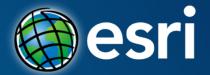

# **Collector for ArcGIS**

Is it really that easy?

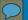

# Collector for ArcGIS | Le-Ax Water District

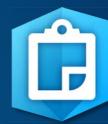

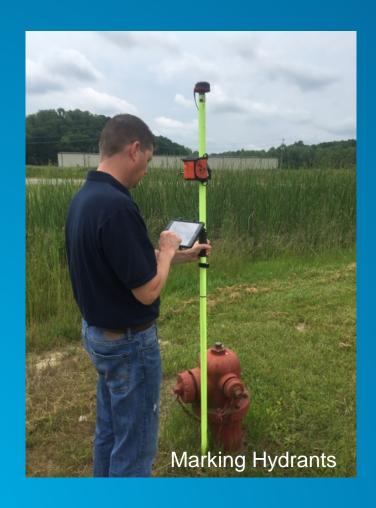

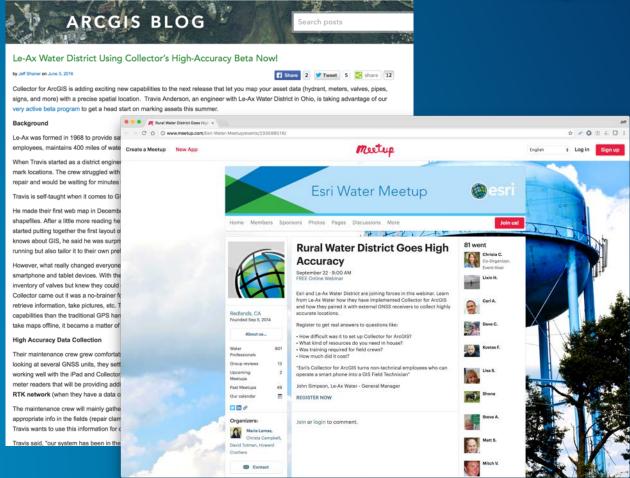

# Agenda

# 3 Steps to Success:

- 1. Set up an ArcGIS Online Organization
- 2. Create web maps
- 3. Download and use Collector for ArcGIS

# Step 1

Set up an ArcGIS Online Organization

## Collector for ArcGIS | Create an ArcGIS Online Subscription

- Learn Lessons:
  - Set up an ArcGIS Organization
  - Manage a mobile workforce
- Tips for Success:
  - Get a sponsor
  - Align with IT strategies
  - Take baby steps
  - Learn from successes and failures

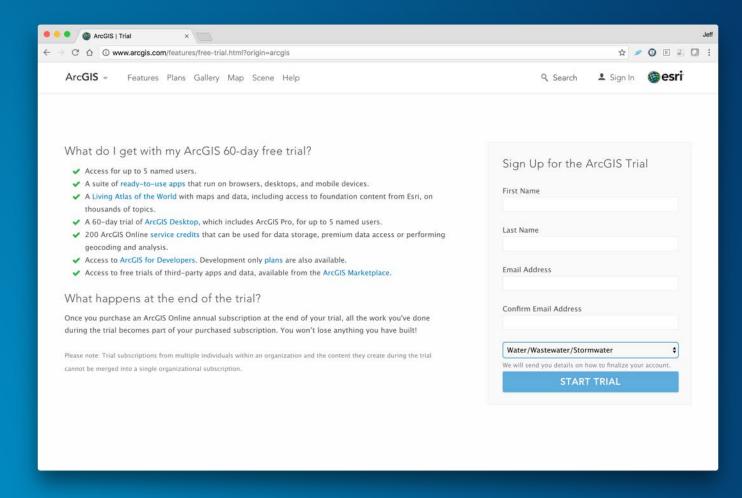

### Collector for ArcGIS | Activate a Trial Organization

### Sign up online

Click on confirmation link to activate

- Create Admin Username and Password
- Provide Organization name

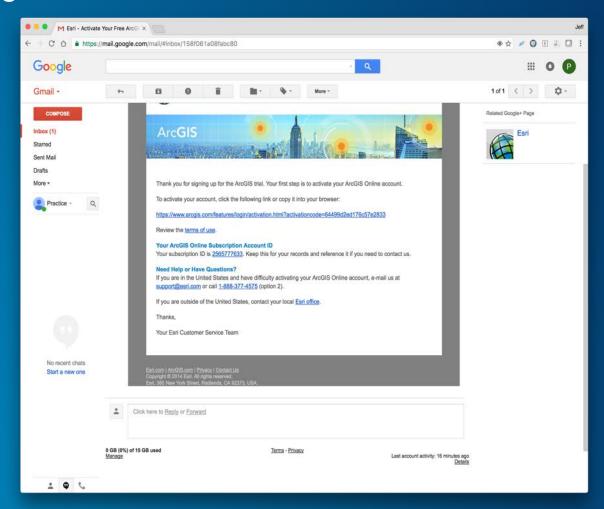

# Collector for ArcGIS | Set up your Trial Organization

### Sign up online

Click on confirmation link to activate

- Create Admin Username and Password
- Provide Organization name

Set up your organization

- Give it a short name\*
- Give it a URL
- Set the language
- Provide a region
- Determine security access

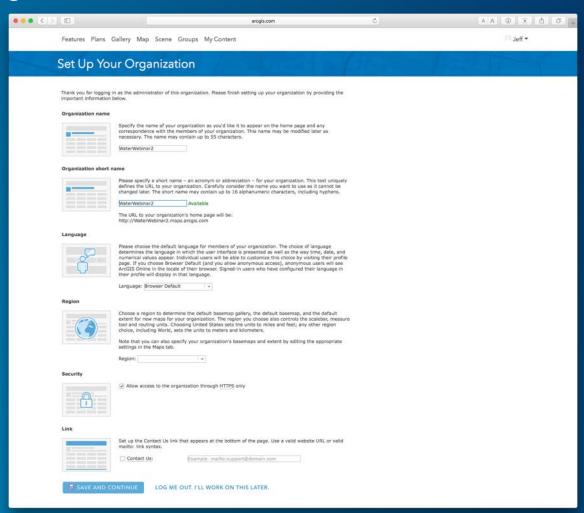

# Collector for ArcGIS | Navigating ArcGIS Online

### My Organization

- Invite Members
- Organize Content using Groups
- Monitor Usage
- More...

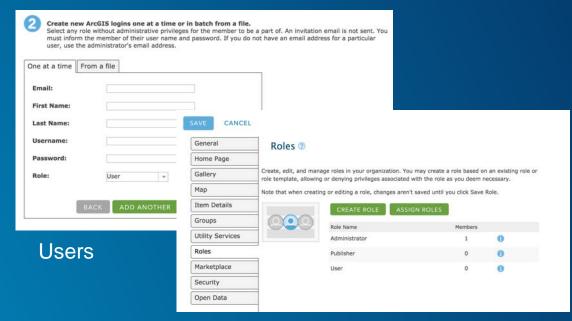

### Tips

- <u>Download the Model Organization</u> for Water Utilities
- Use the included banner templates, icons

Roles

# Collector for ArcGIS | Navigating ArcGIS Online

### Groups View

- How content is shared
- Create and join Groups
- View Organizations Groups
- More...

### Tips

- Create a group for field data collection
- Automatically add users to that group
- Use the group icon provided by model organization

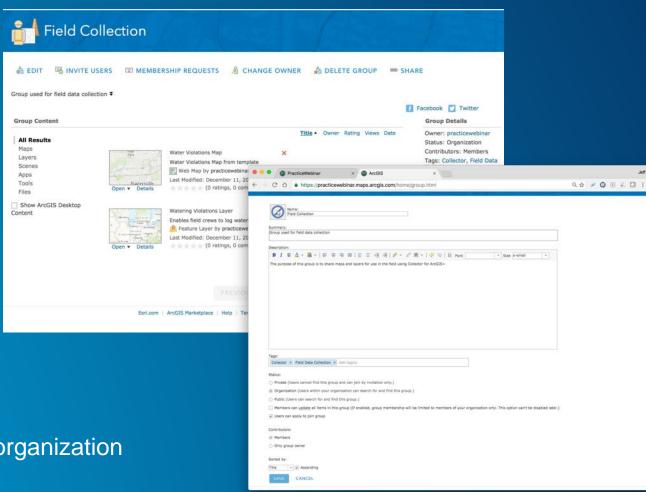

# Collector for ArcGIS | Navigating ArcGIS Online

### My Content View

- Manage all content you own
- Filter content in your list
- Organize content into folders
- More...

### Tips

- Start Simple:
  - Use the Templates to create layers
  - Author a map
  - Share both in a group

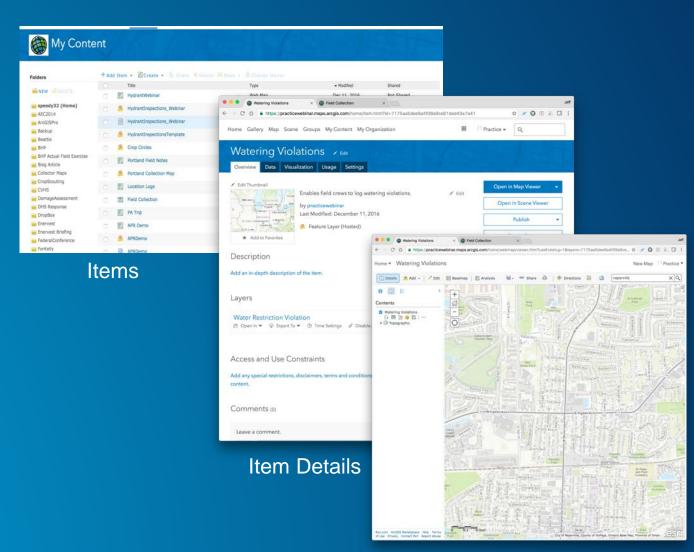

# Step 2 Create and Share Web Maps

### Collector for ArcGIS | Create Hosted Feature Layer

### Empty Using Templates

- My Contents -> Create Feature Layer
- Choose layers, extent, name

### Using ArcGIS Pro or ArcMap

- Copies existing content in layers
- Author schema in geodatabase
- \*Only way to publish relationships

#### NOTE:

- You can publish "by reference" to a GIS Server as well.
- Consider access to your GIS Server using devices\*
- Download Water Solution Templates

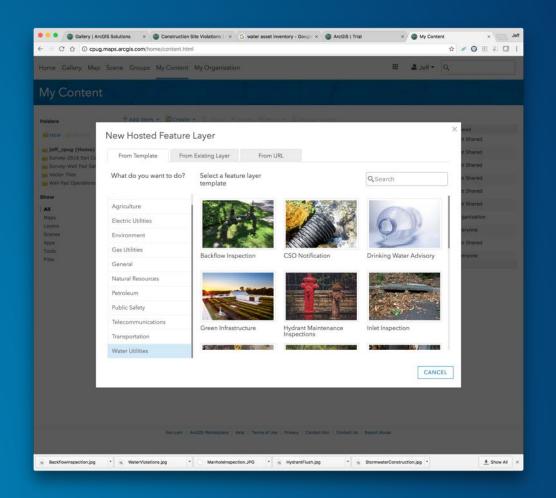

# Collector for ArcGIS | Create Hosted Feature Layer Tips

#### Attachments

Attach Photos to features (per layer setting)

### Editing Control

- Access:
  - Kind of editing (Add, Update, Delete)
  - Edit others
- Editor Tracking
- Sync (offline support)

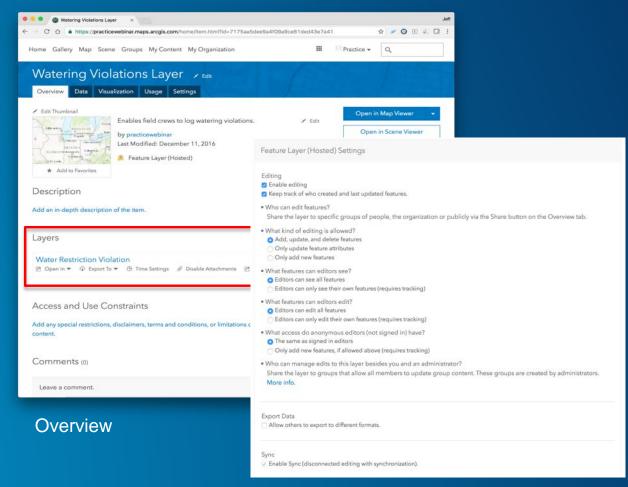

Settings

# Collector for ArcGIS | Create and Share Web Map

### Map Properties

- Bookmarks
- Basemaps
- Application Settings
  - Tools
  - Search
- Offline Mode
  - Advanced Settings

### Layer Properties

- Rename Layer
- Set Popups (Field Order, Visibility, View/Edit)

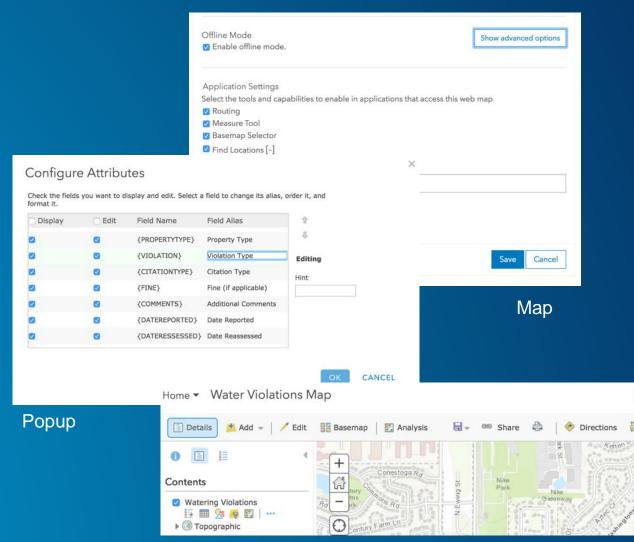

# Step 3 Download and Use Collector

# Collector for ArcGIS | Download Collector and Sign In

- iTunes
- Google Play
- Amazon App Store
- Windows Store
- Sign In on device
  - Discover shared maps
  - Download controlled by sync settings

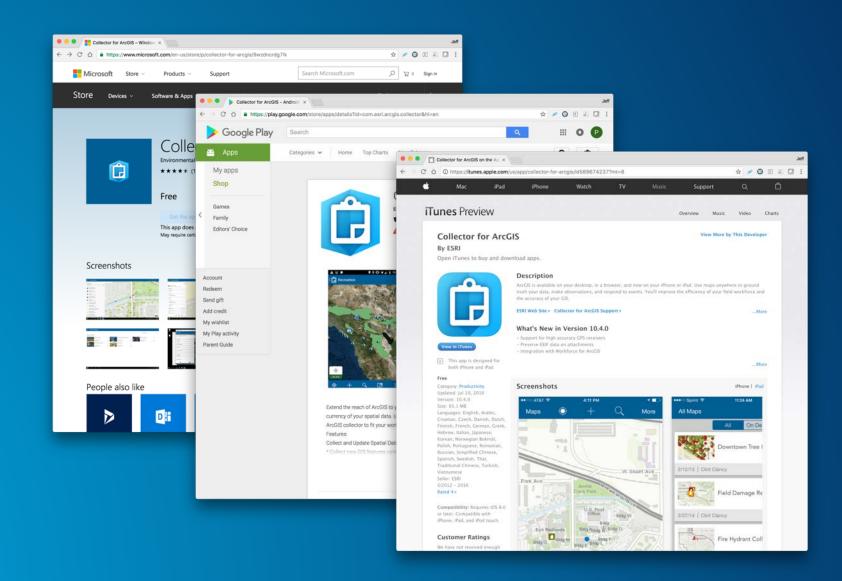

# **Collector for ArcGIS | Collector Tips - GPS**

- Location Provider
  - Located in App Settings
  - Support for
    - Integrated receivers
    - Bluetooth receivers (or serial on Windows)
  - Connect to named receiver
  - Specify antenna height
- Location Profile (RTK)
  - Located in App Settings
  - Set up Datum Transformation

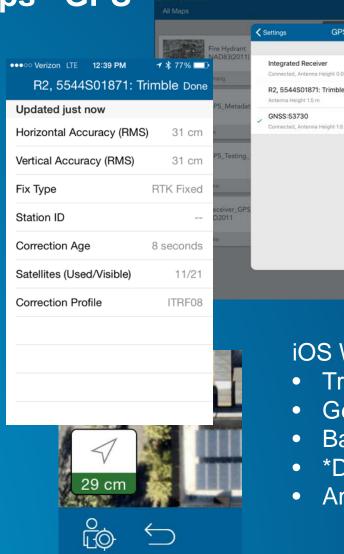

### iOS White Listed Providers:

1

1

- Trimble R1/R2, Eos Positioning
- Geneq iSxBlue, CHC
- Bad-Elf

**GPS** Receivers

- \*DualGPS, \*Garmin GLO
- Aman NMEA-BT Adapter

# **Collector for ArcGIS | Bonus Content**

- Creating Relationship Classes for use with Collector
  - 1:M relationships supported
  - Feature to Table
  - Feature to Feature
  - 3 relationships deep(Hydrant > Inspection > Violation)
- Tips

System Maintained Relationships
 GlobalID > GUID

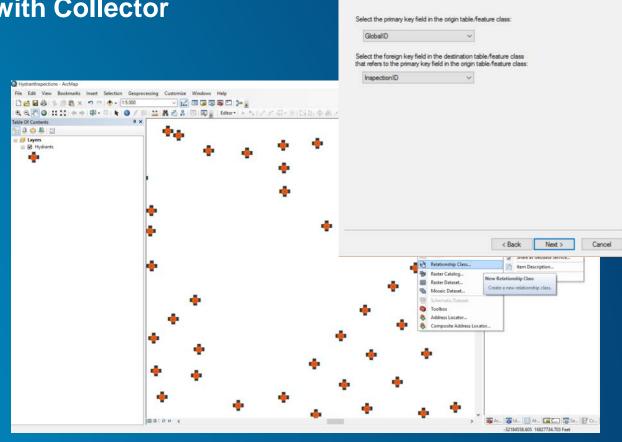

New Relationship Class

Select the primary key in the origin table/feature class (generally, this will be the object identifier field). Select the foreign key in the destination table/feature class.

# **Collector for ArcGIS | Bonus Content**

Publishing from ArcGIS Desktop to ArcGIS Online

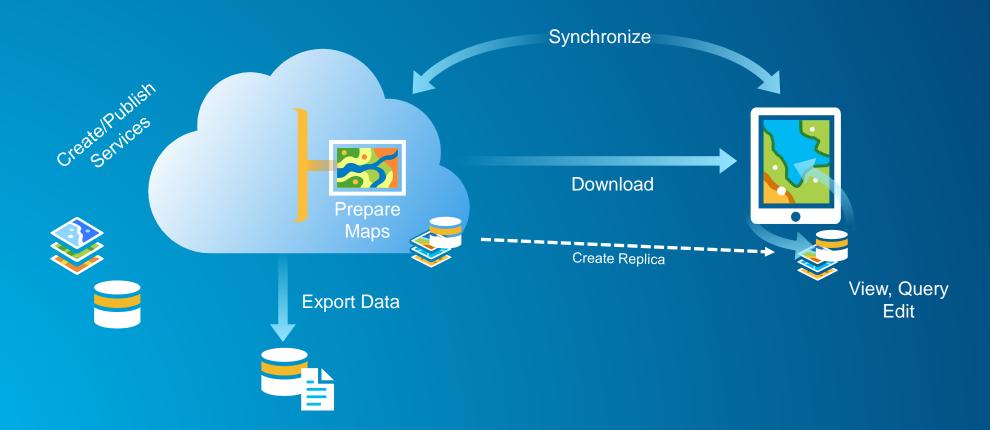

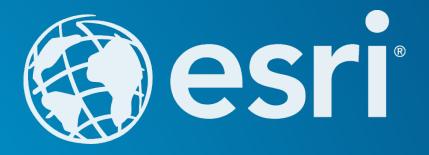